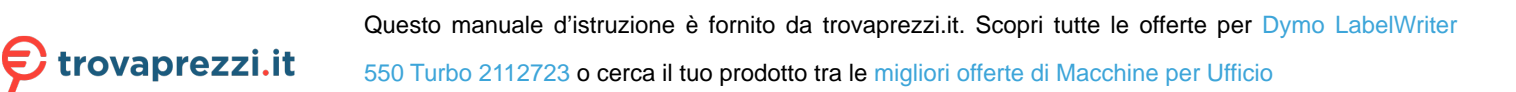

# **DYMO**®

# **LabelWriter® 550 LabelWriter® 550 Turbo LabelWriter® 5XL**

Guida per l'utente

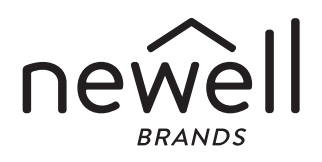

Copyright

© 2021 Newell Office Brands Tutti i diritti riservati. Rev: 3/21

Si vietano la riproduzione e la trasmissione di questo documento e del software cui si riferisce, in qualsiasi modo e con qualsiasi mezzo, così come la traduzione in altre lingue, senza la preventiva autorizzazione scritta di Newell Office Brands.

Marchi commerciali

DYMO e LabelWriter sono marchi depositati negli Stati Uniti e in altri paesi. Tutti gli altri marchi commerciali sono di proprietà dei rispettivi titolari.

Con la presente, [NWL Belgium Services b.v.b.a.] dichiara che il tipo di apparecchiatura radio [LabelWriter 550, LabelWriter 550 Turbo, LabelWriter 5XL] è conforme alla Direttiva 2014/53/UE.

Il testo integrale della dichiarazione di conformità UE è disponibile al seguente URL: LabelWriter 550:

http://download.dymo.com\dymo\user-

guides\LabelWriter\LW550Series\Declarations\LW550\LW550\_CE\_Declaration\_Conformity.it.pdf LabelWriter 550 Turbo:

http://download.dymo.com\dymo\user-

guides\LabelWriter\LW550Series\Declarations\LW550Turbo\LW550Turbo\_CE\_Declaration\_Conformit y.it.pdf

LabelWriter 5XL:

http://download.dymo.com\dymo\user-

guides\LabelWriter\LW550Series\Declarations\LW5XL\LW5XL\_CE\_Declaration\_Conformity.it.pdf

#### **Indice**

#### **[4 Informazioni sulla nuova stampante di etichette](#page-3-0)**

[4 Registrazione del prodotto](#page-3-1)

# **[4 Maggiore pratica con la stampante di etichette](#page-3-2)**

- **Alimentazione**
- [7 Pulsante di avanzamento](#page-6-0)<br>7 Leva di rilascio etichetta
- [7 Leva di rilascio etichetta](#page-6-1)<br>7 Guida delle etichette
- Guida delle etichette

#### **[7 Informazioni sulle etichette](#page-6-3)**

#### **[8 Disegno e stampa di etichette](#page-7-0)**

[8 Requisiti di sistema](#page-7-1)

#### **[9 Primi passi](#page-8-0)**

- [9 Passo 1. Installazione del software](#page-8-1)<br>9 Passo 2. Collegamento dell'aliment
	- Passo 2. Collegamento dell'alimentazione
- [9 Passo 3. Caricamento delle etichette](#page-8-3)
- [11 Passo 4. Collegamento della stampante al computer](#page-10-0)
- [11 Collegamento diretto della stampante al computer](#page-10-1)
- [11 Collegamento della stampante alla LAN](#page-10-2)
- [12 Impostazione di un indirizzo IP statico](#page-11-0)

#### **[13 Manutenzione della stampante](#page-12-0)**

#### **[14 Precauzioni](#page-13-0)**

# **[16 Assistenza](#page-15-0)**

- Spia di stato dell'alimentazione
- [16 Problemi della stampante](#page-15-2)
- [19 Esecuzione della verifica automatica della stampante](#page-18-0)
- [19 Come contattare l'Assistenza clienti](#page-18-1)

# **[20 Informazioni tecniche e ambientali](#page-19-0)**

- Specifiche tecniche
- [21 Informazioni ambientali](#page-20-0)
- [21 Certificazioni della periferica](#page-20-1)

# <span id="page-3-0"></span>**Informazioni sulla nuova stampante di etichette**

Congratulazioni per aver acquistato una stampante di etichette DYMO LabelWriter®. La stampante LabelWriter consentirà di stampare etichette in modo affidabile per diversi anni. Si invita l'utente a dedicare alcuni minuti alla lettura delle modalità d'uso e di manutenzione della stampante.

In questa guida per l'utente sono fornite le informazioni sui seguenti modelli LabelWriter:

- $\blacksquare$  LabelWriter<sup>®</sup> 550
- LabelWriter<sup>®</sup> 550 Turbo
- $\blacksquare$  LabelWriter<sup>®</sup> 5XL

Visitare www.dymo.com per ulteriori informazioni sull'ordinazione di etichette e accessori per la stampante di etichette.

# <span id="page-3-1"></span>**Registrazione del prodotto**

Visitare www.dymo.com/register per registrare la stampante di etichette. Durante la registrazione sarà necessario immettere il numero di serie affisso sulla base della stampante di etichette.

Registrare la stampante di etichette per ricevere queste offerte vantaggiose:

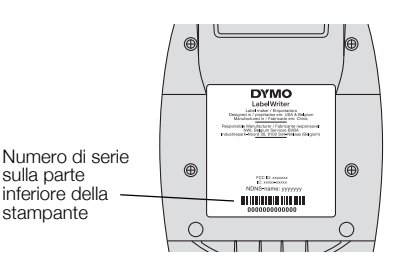

- Avvisi via email sugli aggiornamenti software gratuiti
- Offerte speciali e annunci di nuovi prodotti

# <span id="page-3-2"></span>**Maggiore pratica con la stampante di etichette**

La stampante LabelWriter è una stampante termica diretta e non utilizza inchiostro o toner bensì il calore proveniente da una testina di stampa termica per stampare su etichette termosensibili e trattate con un procedimento speciale. Le etichette sono l'unico materiale che sarà necessario acquistare.

Acquisire familiarità con le caratteristiche indicate nelle figure seguenti.

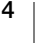

#### LabelWriter 550 e 550 Turbo

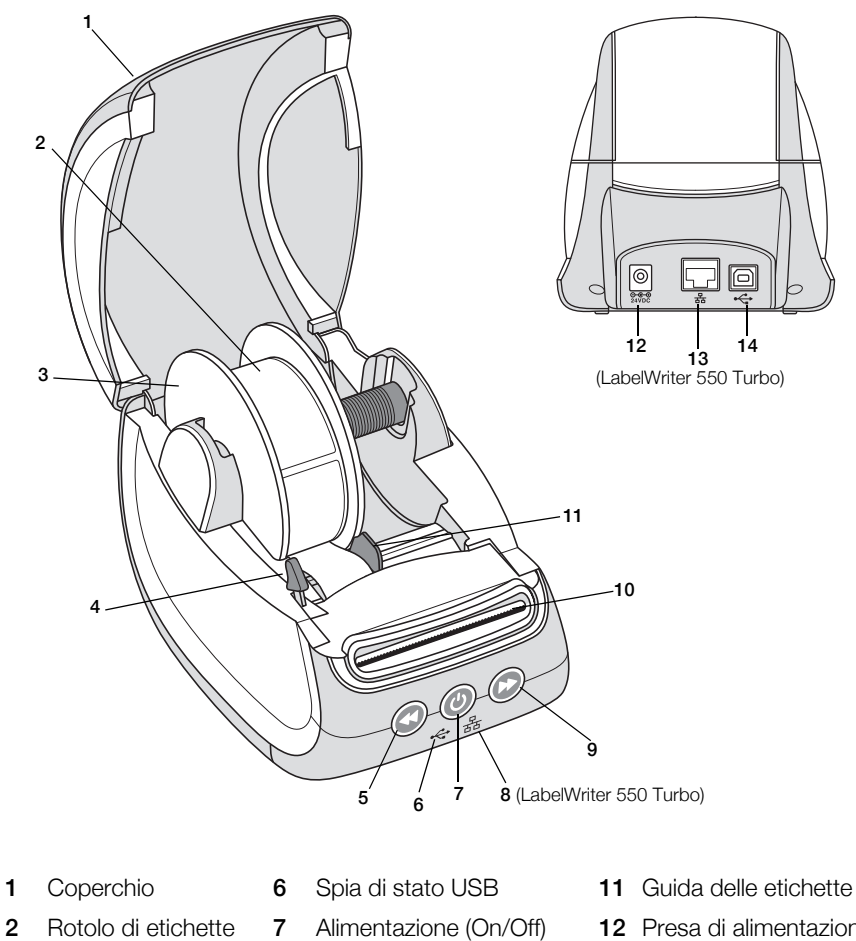

2 Rotolo di etichette 7 Alimentazione (On/Off) Spia di stato della stampante 12 Presa di alimentazione 3 Bobina di etichette 8 Spia di stato LAN (LabelWriter 550 Turbo) 13 Porta LAN (LabelWriter 550 Turbo) 4 Leva di rilascio etichetta 9 Pulsante di avanzamento 14 Porta USB 5 Pulsante di arretramento 10 Fessura di uscita delle etichette e barra di strappo

LabelWriter 5XL

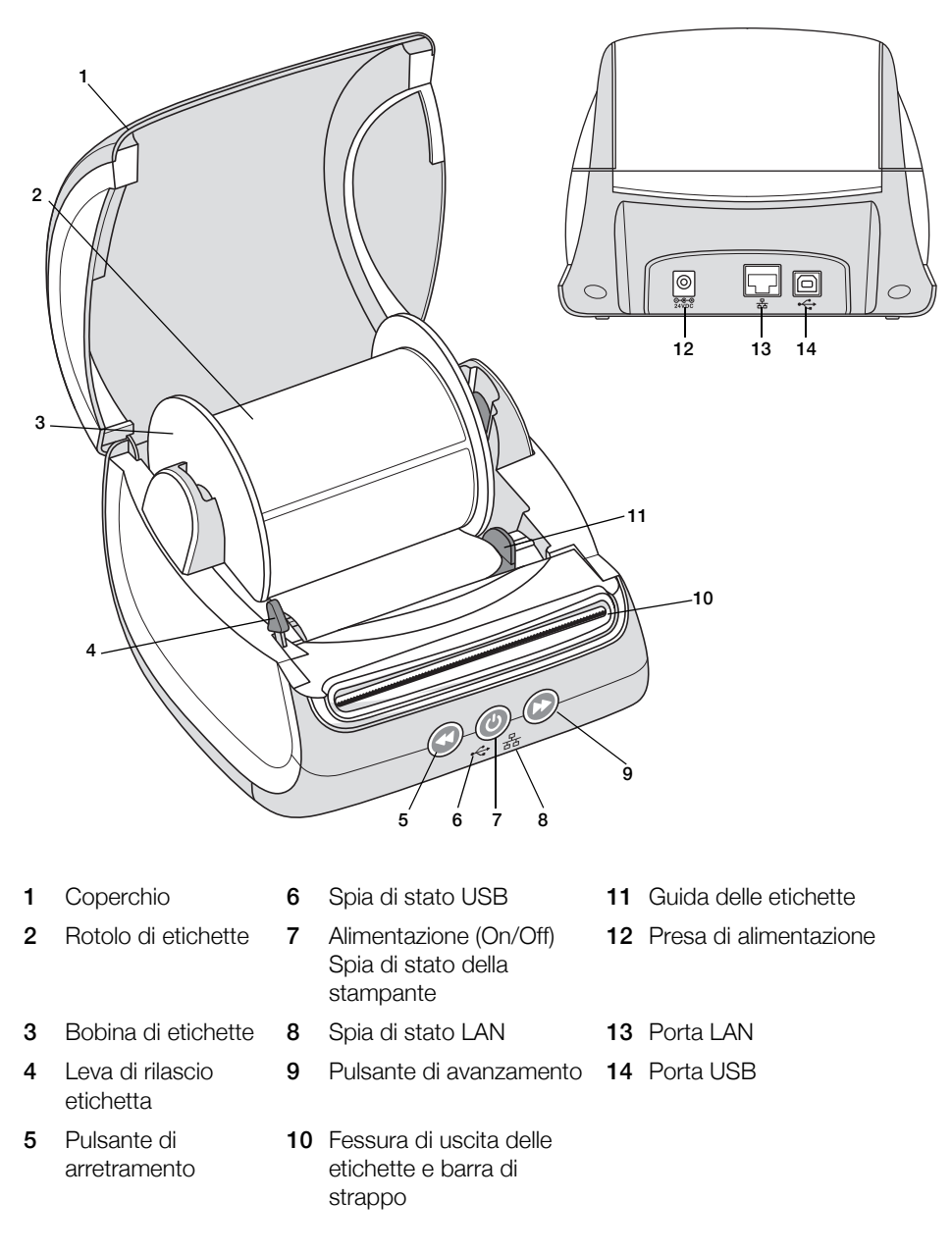

#### <span id="page-5-0"></span>**Alimentazione**

Il pulsante  $\bigcirc$  accende e spegne la stampante di etichette. Trascorsi cinque minuti di inattività, la stampante passerà alla modalità di risparmio energetico e la spia di stato dell'alimentazione si oscurerà. Durante la stampa di etichette, la pressione del pulsante di accensione annulla la stampa.

Vedere [Spia di stato dell'alimentazione](#page-15-3) a pagina 16 per maggiori informazioni.

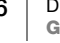

#### <span id="page-6-0"></span>**Pulsante di avanzamento**

Il pulsante di avanzamento  $(1)$  sul lato della stampante fa avanzare una sola etichetta.

Il pulsante di arretramento  $\left( \frac{1}{2} \right)$  fa indietreggiare l'etichetta nella fessura di uscita ed è utilizzato per rimuovere le etichette dalla stampante quando si cambia il rotolo. Le etichette che sono già passate attraverso la fessura di uscita devono essere prima strappate.

#### <span id="page-6-1"></span>**Leva di rilascio etichetta**

Questa leva rilascia la pressione esercitata dalla testina di stampa sulle etichette, in modo da poterle rimuovere facilmente dalla fessura di uscita.

#### <span id="page-6-2"></span>**Guida delle etichette**

La guida delle etichette è importante per etichette più strette, come le etichette indirizzo e altre etichette speciali. La guida aiuta a tener allineate le etichette contro il bordo sinistro della fessura, in modo che possano essere alimentate correttamente.

# <span id="page-6-3"></span>**Informazioni sulle etichette**

Le stampanti LabelWriter 550 funzionano solo con etichette DYMO LW autentiche. Le etichette DYMO LW autentiche supportano la tecnologia di riconoscimento automatico (Automatic Label Recognition™), che consente al software DYMO di ricevere informazioni sulle etichette, ad esempio il formato delle etichette caricate nella stampante e il numero rimanente di etichette sul rotolo.

Le stampanti DYMO LabelWriter utilizzano una tecnologia avanzata di stampa *termica diretta* per la stampa su etichette termosensibili e trattate con un procedimento speciale. Questo significa che non sarà mai necessario sostituire toner, cartucce di inchiostro o nastri.

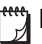

La garanzia DYMO non copre i guasti o i danni che potrebbero essere causati dall'uso di etichette non autentiche DYMO. Poiché le stampanti DYMO LabelWriter si basano sulla tecnologia di stampa termica diretta, è necessario utilizzare etichette appositamente concepite e prodotte. Il rivestimento termico utilizzato sulle etichette non autentiche DYMO potrebbe non essere compatibile e fornire una stampa insoddisfacente o causare guasti alla stampante.

La loro durata dipende dall'uso che ne viene fatto. Le etichette in carta termica, come quelle utilizzate dalla stampante LabelWriter, possono sbiadire in due casi:

- Se esposte per periodi prolungati alla luce diretta del sole, alla luce a fluorescenza o a temperature molto elevate.
- Se poste a contatto con materie plastiche (ad esempio raccoglitori di plastica ad anelli).

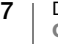

Nella confezione originale, la durata delle etichette DYMO LW è di 18 mesi. Se utilizzate per applicazioni a breve termine (buste, pacchi, ecc.), non si verificheranno sbiadimenti. Se applicate su raccoglitori in un archivio, lo sbiadimento è molto graduale e si verifica dopo molti anni. Le etichette applicate al bordo di un quaderno posto su uno scaffale al sole mostreranno segni di deterioramento entro alcuni mesi.

Se le etichette non vengono utilizzate, per prolungarne la durata riporle in un luogo fresco e asciutto all'interno della busta nera della confezione originale.

#### **Ordinazione delle etichette**

DYMO offre un'ampia scelta di etichette per la stampante LabelWriter, tra cui etichette per indirizzare buste, spedire pacchi, titolare raccoglitori, etichettare ogni tipo di supporto, stampare cartellini nominali e molto altro. L'elenco completo è disponibile sul sito DYMO all'indirizzo www.dymo.com.

La garanzia DYMO non copre i guasti o i danni che potrebbero essere causati dall'uso di etichette non autentiche DYMO. Poiché le stampanti DYMO LabelWriter si basano sulla tecnologia di stampa termica, è necessario utilizzare etichette appositamente concepite e prodotte. Il rivestimento termico utilizzato sulle etichette diverse da quelle di marca DYMO potrebbe non essere compatibile e fornire una stampa insoddisfacente o causare guasti alla stampante.

#### <span id="page-7-0"></span>**Disegno e stampa di etichette**

La stampante di etichette è compatibile con il software DYMO Connect per desktop per semplificare la creazione e la stampa di etichette. È anche possibile stampare le etichette direttamente da Microsoft Word con l'Add-in DYMO Label. Questo add-in viene installato automaticamente quando si installa il software DYMO Connect per desktop, se Microsoft Word è presente sul computer.

#### <span id="page-7-1"></span>**Requisiti di sistema**

La stampante di etichette LabelWriter richiede uno dei seguenti sistemi operativi:

- Windows® 8.1 o successivo
- macOS<sup>®</sup> High Sierra v10.13 o successivo

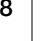

# <span id="page-8-4"></span><span id="page-8-0"></span>**Primi passi**

Attenersi alle istruzioni di questa sezione per impostare la stampante di etichette per la stampa dal computer. Anzitutto, sarà necessario:

- 1 Scaricare e installare il software DYMO Connect per desktop.
- 2 Collegare il cavo di alimentazione.
- 3 Caricare un rotolo di etichette.
- 4 Collegare la stampante al computer.

#### <span id="page-8-1"></span>**Passo 1. Installazione del software**

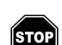

Collegare la stampante al computer solo dopo aver installato il software.

Il software DYMO Connect per desktop deve essere installato prima di collegare la stampante al computer. Per le connessioni LAN, il software deve essere installato su ogni computer che userà la stampante LabelWriter in rete.

 Scaricare e installare l'ultima versione del software DYMO Connect per desktop da [support.dymo.com.](http://www.dymo.com)

#### <span id="page-8-2"></span>**Passo 2. Collegamento dell'alimentazione**

I diversi modelli di stampante LabelWriter possono avere requisiti di potenza diversi.

Assicurarsi di utilizzare solo l'adattatore di alimentazione fornito con la stampante di etichette. Vedere [Specifiche tecniche](#page-19-2) a pagina 20 per i dettagli.

#### Per collegare l'alimentazione

- 1 Inserire il cavo di alimentazione nell'adattatore e inserire quest'ultimo nel connettore situato sul retro della stampante.
- 2 Inserire l'altra estremità del cavo in una presa di rete.
- **3** Premere  $(\Phi)$  sul pannello anteriore della stampante per accenderla.

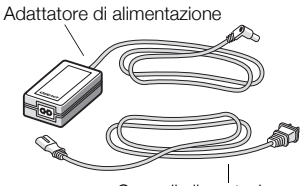

Cavo di alimentazione

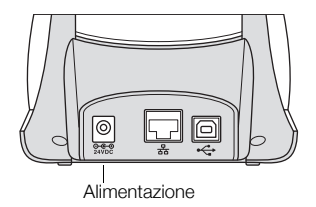

#### <span id="page-8-5"></span><span id="page-8-3"></span>**Passo 3. Caricamento delle etichette**

Le stampanti LabelWriter 550 funzionano solo con etichette DYMO LW autentiche. Le etichette DYMO non autentiche non saranno riconosciute dalla stampante.

Ogni rotolo di etichette viene fornito in una busta nera in plastica. Quando le etichette non vengono utilizzate, assicurarsi di conservare il rotolo di etichette in questa busta.

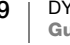

#### Importante!

Affinché l'alimentazione delle etichette durante la stampa avvenga correttamente, prestare attenzione a quanto riportato di seguito quando si caricano le etichette sulla bobina e nella stampante:

- Assicurarsi che la stampante sia accesa.
- La guida della bobina di etichette deve essere portata al livello del rotolo di etichette, senza lasciare spazi
- Le etichette devono essere caricate con il bordo sinistro inserito contro il bordo sinistro della fessura di uscita delle etichette.

#### Caricamento di un rotolo di etichette

- 1 Rimuovere la bobina di etichette dalla parte interna della stampante e separare la guida della bobina dal mandrino.
- 2 Tenere il mandrino della bobina (**A**) nella mano sinistra e posizionare il rotolo di etichette sul mandrino in modo che l'avanzamento delle etichette avvenga dalla parte inferiore e il bordo sinistro del rotolo di etichette sia ben posizionato contro il lato della bobina.
- 3 Far scivolare la guida della bobina (**B**) sul lato destro della bobina e premere saldamente la guida contro il lato del rotolo di etichette, senza lasciare spazi tra il rotolo e la bobina.

Per garantire l'avanzamento corretto delle etichette durante la stampa, il rotolo di etichette deve aderire perfettamente a entrambi i lati della bobina di etichette, senza lasciare spazi.

- 4 Inserire la bobina di etichette nelle fessure (**C**) alla base della stampante con le etichette che fuoriescono dalla parte inferiore del rotolo.
- 5 Allineare il bordo sinistro dell'etichetta al bordo sinistro della fessura di uscita delle etichette (**D**) e inserire l'etichetta nella fessura.
- 6 Premere il pulsante di avanzamento (D) per far avanzare l'etichetta in posizione.

Alimentare le etichette da sotto il rotolo, come mostrato. Premere la guida (**B**) contro le etichette Inserire le etichette contro il<br>bordo sinistro bordo sinistro della fessura (**D**) Portare la guida delle etichette (**E**) contro le etichette Pulsante di avanzamento **A B C E D D**

Se la prima etichetta del rotolo è troncata, premere il pulsante di avanzamento per la sua espulsione.

Indipendentemente dalla larghezza dell'etichetta, affinché l'alimentazione avvenga correttamente il bordo sinistro dell'etichetta deve essere allineato al bordo sinistro della fessura di uscita delle etichette.

7 Far scorrere la guida (**E**) verso sinistra fino ad allinearla con il lato destro dell'etichetta.

Verificare che la guida delle etichette non pizzichi l'etichetta.

8 Richiudere attentamente il coperchio superiore.

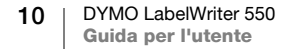

# <span id="page-10-3"></span><span id="page-10-0"></span>**Passo 4. Collegamento della stampante al computer**

Tutti e tre i modelli di stampante possono essere collegati al computer mediante il cavo USB in dotazione. Le stampanti LabelWriter 550 Turbo e LabelWriter 5XL possono anche essere collegate a una rete locale (LAN) mediante un cavo Ethernet.

#### <span id="page-10-1"></span>**Collegamento diretto della stampante al computer**

È possibile collegare la stampante direttamente al computer tramite un cavo USB. Se necessario, ordinare un cavo USB approvato, numero parte 1997364, presso l'Assistenza clienti DYMO.

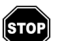

Collegare la stampante al computer solo dopo aver installato il software.

#### Per collegare la stampante direttamente al computer

- 1 Ultimata l'installazione del software, collegare la stampante al computer.
	- a Inserire il cavo USB nella porta USB situata sul retro della stampante.

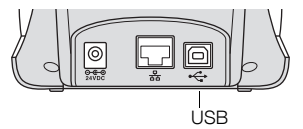

- b Inserire l'altra estremità del cavo in una porta USB disponibile del computer.
- 2 Premere  $\circledcirc$  per accendere, se necessario.

La spia di stato USB « sul pannello anteriore della stampante si illuminerà.

3 Avviare il software DYMO Connect per desktop.

macOS: se la stampante non compare nell'elenco delle stampanti al termine dell'installazione, consultare le istruzioni macOS per aggiungerla.

#### <span id="page-10-2"></span>**Collegamento della stampante alla LAN**

I modelli LabelWriter 550 Turbo e 5XL possono essere collegati a una rete locale mediante un cavo LAN (non incluso). Tutti i computer che avranno accesso alla stampante in rete devono aver installato il software DYMO Connect per desktop.

#### Per collegare la stampante a una LAN cablata

- 1 Inserire il cavo LAN nella porta LAN situata sul retro della stampante.
- 2 Inserire l'altra estremità del cavo in una porta LAN attiva della rete.
- 3 Premere  $\circledcirc$  per accendere, se necessario. La spia di stato LAN  $\frac{1}{2}$ sul pannello anteriore della stampante si illuminerà.

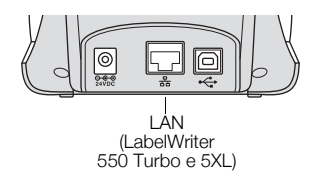

- 4 Scaricare e installare DYMO Connect per desktop su tutti i computer che stamperanno le etichette su questa stampante in rete.
- 5 In DYMO Connect per desktop, selezionare Aggiungi stampante di rete dal menu File e seguire le istruzioni per aggiungere la stampante.

Se la stampante è collegata al computer sia tramite porte USB che LAN, la stampante verrà visualizzata due volte in DYMO Connect per desktop: una volta con l'icona LAN  $\frac{p}{\sigma + 1}$  e una con l'icona USB  $\leftarrow\leftarrow$ .

#### <span id="page-11-0"></span>**Impostazione di un indirizzo IP statico**

Per impostazione predefinita, alla stampante verrà assegnato dinamicamente un indirizzo IP.

#### Per assegnare un indirizzo IP statico

- 1 Collegare la stampante tramite USB.
- 2 In DYMO Connect per desktop, aprire la pagina Stato della stampante di questa stampante.
- 3 Selezionare Configura la rete.
- 4 Impostare Tipo di IP su Statico e completare i campi obbligatori.

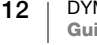

# <span id="page-12-1"></span><span id="page-12-0"></span>**Manutenzione della stampante**

La stampante LabelWriter è destinata a durare a lungo senza problemi e richiede una manutenzione minima. Per assicurare prestazioni ottimali della stampante LabelWriter, seguire le istruzioni di installazione riportate nella [Primi passi](#page-8-4) a pagina 9 e le procedure di pulizia descritte in questa sezione.

Per conservare la stampante LabelWriter in buono stato, è opportuno pulirla a intervalli regolari. Spolverare di tanto in tanto il lato esterno della stampante per evitare che corpi estranei penetrino al suo interno. È comunque sempre consigliabile eseguire periodicamente alcune semplici operazioni di manutenzione interna, ad esempio la pulizia del percorso delle etichette con il cartoncino di pulizia (disponibile su [www.dymo.com\)](http://www.dymo.com).

Per eseguire la pulizia della LabelWriter occorre quanto segue:

- Un panno privo di filacci.
- Detergente per lavastoviglie o per vetri diluito.

Se si utilizza il detergente per vetri, assicurarsi che non contenga ammoniaca.

- Una spazzola piccola e morbida, ad esempio uno spazzolino da denti o un pennello.
- Cartoncino di pulizia LabelWriter per pulire la testina di stampa. Per acquistare altri cartoncini di pulizia, visitare [www.dymo.com.](http://www.dymo.com)

#### Per pulire l'esterno della stampante e del comparto del rotolo di etichette

- 1 Rimuovere il rotolo di etichette.
- 2 Spegnere l'alimentazione e scollegare il cavo.
- 3 Pulire l'esterno della stampante con un panno privo di lanugine.
- 4 Rimuovere lo sporco e le macchie con una delle soluzioni detergenti prima menzionate.
- 5 Sollevare il coperchio superiore.
- 6 Utilizzare una spazzola piccola e morbida o un bastoncino cotonato per eliminare le particelle di carta e altri residui dall'interno della stampante.
- 7 Ricollegare il cavo di alimentazione e accendere la stampante.
- 8 Se si dispone di un cartoncino di pulizia LabelWriter, seguire le istruzioni stampate sulla confezione del cartoncino. In caso contrario, per richiederlo rivolgersi all'Assistenza clienti DYMO visitando [www.dymo.com](http://www.dymo.com).
- 9 Ricaricare il rotolo di etichette e chiudere attentamente il coperchio superiore.

# <span id="page-13-0"></span>**Precauzioni**

Leggere e prendere nota di tutte le precauzioni elencate di seguito. Seguire tutte le avvertenze e le istruzioni indicate sul prodotto.

#### Generale

- Smaltire correttamente le buste di plastica e tenerle lontane da neonati e bambini.
- Collocare il prodotto su una superficie piana e stabile.
- Utilizzare sempre il prodotto come indicato in questa guida per l'utente.
- Scollegare immediatamente il cavo di alimentazione se si rileva un odore anomalo, calore, fumo, scolorimento, deformazione o qualcosa di insolito durante l'utilizzo del prodotto.
- Non smontare il prodotto. Rivolgersi all'assistenza clienti DYMO per qualsiasi intervento di ispezione, regolazione o riparazione del prodotto.
- Non far cadere, colpire o danneggiare in altro modo il prodotto.
- Impedire il contatto tra liquidi di qualsiasi tipo e il prodotto.
- Assicurarsi di spegnere l'alimentazione e disinserire il cavo dalla presa elettrica prima di pulire il prodotto. Diversamente, si possono causare scosse elettriche o un incendio.
- Non inserire oggetti estranei nel prodotto.
- Non utilizzare diluenti per vernice, benzene, alcool o altri solventi organici per pulire il prodotto. Tale operazione potrebbe danneggiare la finitura della superficie. Usare solo un panno asciutto e morbido per pulire il prodotto.

#### Alimentazione

- Utilizzare solo il cavo di alimentazione e l'adattatore forniti con il prodotto.
- Non maneggiare l'adattatore o il cavo di alimentazione se le mani sono bagnate.
- Non tagliare, danneggiare, alterare o posizionare oggetti pesanti sul cavo di alimentazione.
- Non utilizzare l'adattatore o il cavo di alimentazione se presentano segni di danno.
- Non tirare il cavo di alimentazione per disinserire la spina dalla presa elettrica. Tale operazione può causare scosse elettriche o un incendio.
- Non utilizzare l'alimentatore in uno spazio ristretto e non coprirlo con un panno. Assicurarsi che vi sia ventilazione sufficiente per impedire che l'adattatore si surriscaldi.
- Se non si prevede di utilizzare il prodotto per un periodo prolungato, disinserire il cavo di alimentazione dalla presa elettrica.

#### **Stampante**

- Non inserire le dita nelle parti in movimento o nelle aperture del prodotto.
- Non inserire oggetti e non bloccare la fessura di uscita delle etichette.
- Non toccare la barra di strappo, onde evitare lesioni personali.
- Non collocare il prodotto in aree esposte alla luce solare diretta, vicino a stufe o altri apparecchi di riscaldamento o in qualsiasi zona esposta a temperature estremamente alte o basse, elevata umidità o polvere eccessiva.
- Non afferrare o sollevare il prodotto per il coperchio.

#### Etichette

- Utilizzare unicamente etichette DYMO autentiche. La garanzia del prodotto non copre difetti o danni provocati dall'utilizzo di etichette di produttori terzi.
- Applicare le etichette solo su una superficie pulita e asciutta a temperatura ambiente.
- Non esporre i rotoli di etichette alla luce solare diretta, a temperature elevate, elevata umidità o polvere eccessiva. Conservare in un luogo fresco e buio.

#### <span id="page-15-0"></span>**Assistenza**

La stampante LabelWriter acquistata vi garantirà anni di servizio affidabile con una manutenzione minima. Tuttavia, in caso di eventuali problemi durante l'uso della stampante, questo capitolo offre alcuni suggerimenti per risolverli. Se non si riuscisse a risolvere un problema, questo capitolo indica anche come contattare l'[Assistenza tecnica](http://www.dymo.com) DYMO.

Questa sezione fornisce informazioni sull'individuazione e sulla risoluzione dei problemi che possono verificarsi durante l'uso della stampante LabelWriter.

- [Spia di stato dell'alimentazione](#page-15-1)
- **[Problemi della stampante](#page-15-2)**
- [Come contattare l'Assistenza clienti](#page-18-1)

#### <span id="page-15-3"></span><span id="page-15-1"></span>**Spia di stato dell'alimentazione**

La spia di stato dell'alimentazione indica visivamente lo stato attuale della stampante:

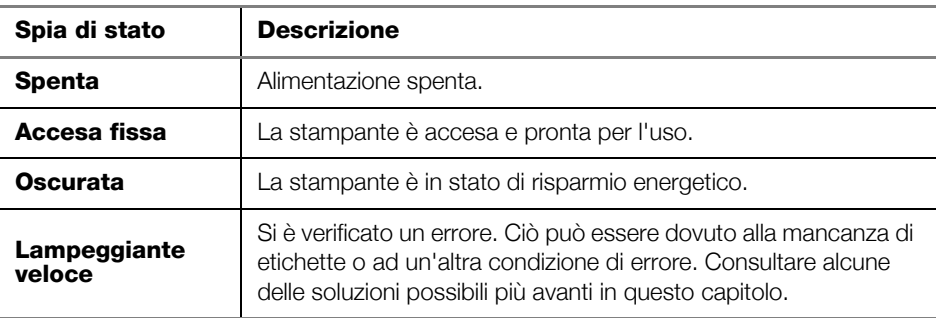

#### <span id="page-15-2"></span>**Problemi della stampante**

Di seguito sono fornite le soluzioni per alcuni problemi comuni riscontrabili durante l'uso della stampante di etichette.

#### **Spia di stato dell'alimentazione lampeggiante**

Se la spia di stato dell'alimentazione lampeggia, il problema potrebbe essere uno dei seguenti:

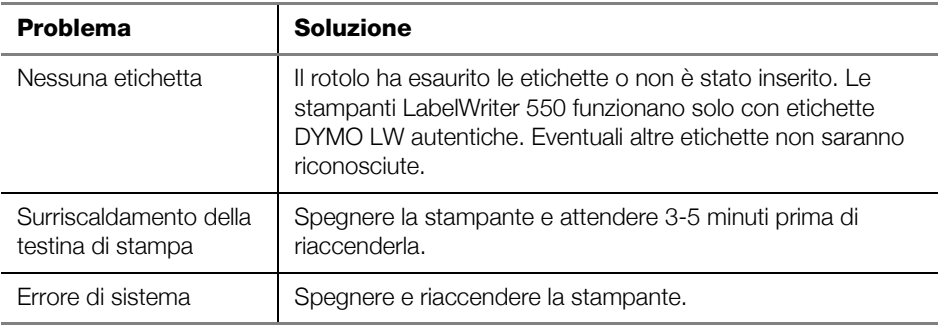

Se le soluzioni offerte non risolvono il problema e la spia continua a lampeggiare, rivolgersi all'Assistenza clienti. Vedere [Come contattare l'Assistenza clienti](#page-18-1) a [pagina 19.](#page-18-1)

#### **La stampante non compare nell'elenco delle stampanti**

Assicurarsi che il software DYMO Connect per desktop sia stato installato PRIMA di collegare la stampante.

Per le connessioni LAN, DYMO Connect per desktop deve essere installato su ogni computer che userà la stampante LabelWriter in rete.

Nei casi in cui si utilizza sia una rete Ethernet sia una rete wireless, assicurarsi che il router sia impostato per inoltrare correttamente il traffico tra la rete cablata e quella wireless.

#### **Miglioramento di una bassa qualità di stampa**

Nella maggior parte dei casi una bassa qualità di stampa è causata da uno dei seguenti fattori:

- **Un rotolo di etichette vecchio**
- Etichette il cui rivestimento termico è danneggiato
- Una testina di stampa sporca

Segni di un peggioramento della qualità di stampa sono piccoli punti bianchi distribuiti tra i caratteri stampati o chiazze chiare e scure; in tal caso, è probabile che si stia adoperando un rotolo di etichette difettoso. Provare a utilizzare un rotolo diverso di una confezione appena aperta. Se con il secondo rotolo la stampa viene eseguita correttamente, il problema riguardava il primo rotolo di etichette.

Un'altra possibilità è che la testina di stampa della stampante LabelWriter abbia bisogno di essere pulita. Vedere [Manutenzione della stampante](#page-12-1) a pagina 13 per informazioni sulla pulizia del percorso delle etichette con un cartoncino di pulizia LabelWriter.

#### **Errata alimentazione delle etichette**

Se l'alimentazione delle etichette non avviene correttamente, controllare quanto segue e assicurarsi che le etichette siano caricate correttamente.

- La guida del mandrino deve essere premuta saldamente contro il bordo destro delle etichette per evitare che scivolino.
- Il rotolo di etichette deve essere posizionato sul mandrino con le etichette provenienti da sotto il rotolo.
- Il bordo sinistro dell'etichetta deve essere allineato al bordo sinistro della fessura di uscita delle etichette e la guida delle etichette deve essere allineata al bordo destro dell'etichetta.

Vedere il [Passo 3. Caricamento delle etichette](#page-8-5) a pagina 9.

#### **Rimozione di etichette inceppate**

Normalmente, premendo il pulsante di arretramento  $(\leq)$  si estraggono le etichette dalla fessura. Se le etichette si inceppano o si incastrano sul rullo, attenersi alle seguenti istruzioni.

#### Per rimuovere le etichette rimaste inceppate nella stampante

- 1 Rimuovere eventuali etichette già caricate nella stampante.
- 2 Premere in avanti la leva di rilascio ed estrarre delicatamente l'etichetta inceppata dalla fessura di uscita.

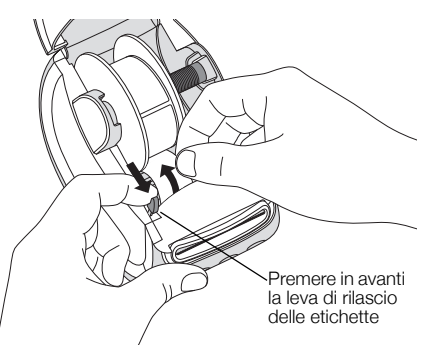

#### **La stampante non stampa o si interrompe**

Se la stampante non stampa o si interrompe durante l'uso, effettuare le seguenti operazioni per individuare il problema:

1 Controllare che la stampante sia alimentata e che il cavo di alimentazione non sia stato scollegato.

Se la spia di stato dell'alimentazione sul pannello anteriore della stampante non è illuminata, verificare che il cavo di alimentazione sia collegato. Se si utilizza una ciabatta multipresa, assicurarsi che questa funzioni.

Per verificare che il problema non risieda nella presa o nella ciabatta multipresa, provare a collegare un altro dispositivo alla presa a parete e alla ciabatta.

Assicurarsi di utilizzare l'adattatore di alimentazione e il cavo in dotazione con la stampante. I modelli di stampante LabelWriter hanno requisiti di alimentazione diversi, quindi gli adattatori di alimentazione di altre stampanti potrebbero non essere compatibili con quella in dotazione.

2 Mentre la stampante è accesa, premere il pulsante di avanzamento  $($ verificare la corretta alimentazione delle etichette.

Se le etichette si inceppano, la spia di stato dell'alimentazione lampeggia. Vedere Miglioramento di una bassa qualità di stampa a pagina 17.

3 Assicurarsi che il cavo USB non si sia allentato sul retro della stampante o del computer.

Consultare le istruzioni di installazione al [Passo 4. Collegamento della](#page-10-3)  [stampante al computer](#page-10-3) a pagina 11 per verificare che il cavo sia collegato correttamente.

4 (Windows) Controllare che il driver della stampante LabelWriter sia installato correttamente.

Il driver della stampante LabelWriter effettua il trasferimento dei dati di stampa dal software alla stampante LabelWriter. Il driver è installato automaticamente durante l'installazione del software DYMO Connect per desktop ma potrebbe, tuttavia, essere stato modificato o eliminato per errore.

#### <span id="page-18-0"></span>**Esecuzione della verifica automatica della stampante**

Se sulla stampa si rilevano caratteri incompleti o altri problemi connessi alla qualità, eseguire una verifica automatica della stampante, che consente di verificare che tutti i componenti della testina di stampa e il meccanismo di stampa funzionino correttamente.

#### Per eseguire una verifica automatica

1 Mentre è caricato un rotolo di etichette, tenere premuto il pulsante  $\binom{n}{k}$  e quello di avanzamento per almeno dieci secondi.

La stampante inizierà a stampare un modello di prova per tutta la larghezza della stampante.

- 2 Una volta avviata la verifica automatica, rilasciare entrambi i pulsanti.
- 3 Per interrompere la verifica automatica, premere e rilasciare il pulsante di accensione  $\circledcirc$

Se, dopo aver effettuato i controlli sopra indicati, i problemi persistono, rivolgersi all'Assistenza clienti. Vedere [Come contattare l'Assistenza clienti](#page-18-1) a pagina 19.

#### <span id="page-18-1"></span>**Come contattare l'Assistenza clienti**

In caso di problemi di installazione o utilizzo della stampante LabelWriter, leggere attentamente questa guida per l'utente per assicurarsi di non aver trascurato delle informazioni contenute nella documentazione.

Se il problema persiste anche dopo aver consultato la documentazione, rivolgersi a DYMO per ottenere ulteriori informazioni e assistenza.

DYMO mette a disposizione le informazioni di supporto più aggiornate sulla stampante LabelWriter sul sito www.dymo.com.

Per comunicazioni tramite e-mail, visitare la sezione Support del sito [support.dymo.com](http://www.dymo.com).

# <span id="page-19-0"></span>**Informazioni tecniche e ambientali**

Questo capitolo contiene informazioni tecniche e relative alle certificazioni per le stampanti LabelWriter.

# <span id="page-19-2"></span><span id="page-19-1"></span>**Specifiche tecniche**

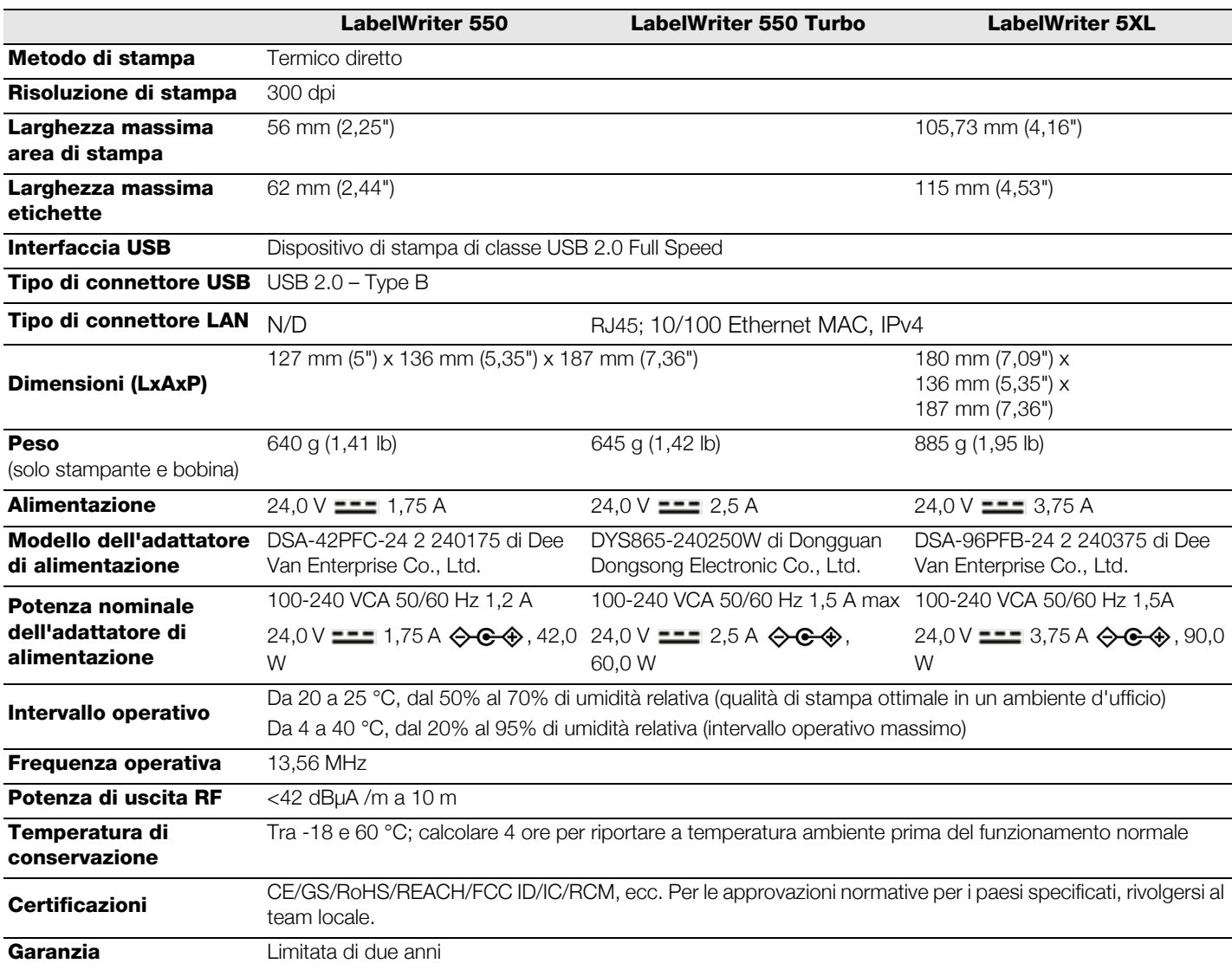

### <span id="page-20-0"></span>**Informazioni ambientali**

Per la produzione dell'apparecchiatura acquistata è stato necessario estrarre e utilizzare risorse naturali. L'apparecchiatura può contenere sostanze pericolose per la salute e l'ambiente.

Per evitare la dispersione di tali sostanze nell'ambiente e ridurre al minimo l'uso delle risorse naturali, vi invitiamo a fare uso dei sistemi di riutilizzo e riciclaggio dei materiali al termine della loro vita utile.

Il simbolo del bidone barrato indica di non disperdere i rifiuti elettronici nell'ambiente.

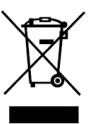

Per ulteriori informazioni sulla raccolta, il riutilizzo e il riciclaggio di questo prodotto, rivolgersi all'ente locale preposto in materia di smaltimento rifiuti.

È anche possibile rivolgersi direttamente a DYMO per informazioni sulle prestazioni ambientali dei nostri prodotti.

#### <span id="page-20-1"></span>**Certificazioni della periferica**

Questa periferica è stata collaudata e ritenuta conforme ai requisiti espressi da:

Certificato CB Certificato GS Marchio CE FCC Parte 15 ICES-003, RSS-210 e RSS-Gen RCM Direttiva RoHS 2011/65/UE (RoHS2) e Allegato II (UE) 2015/863

Questa periferica non è intesa per l'uso all'interno del campo di visione diretto in luoghi di lavoro con display visivi. Per evitare i disturbi provocati dai riflessi in questi luoghi di lavoro, allontanare la periferica dal campo di visione diretto.

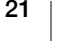